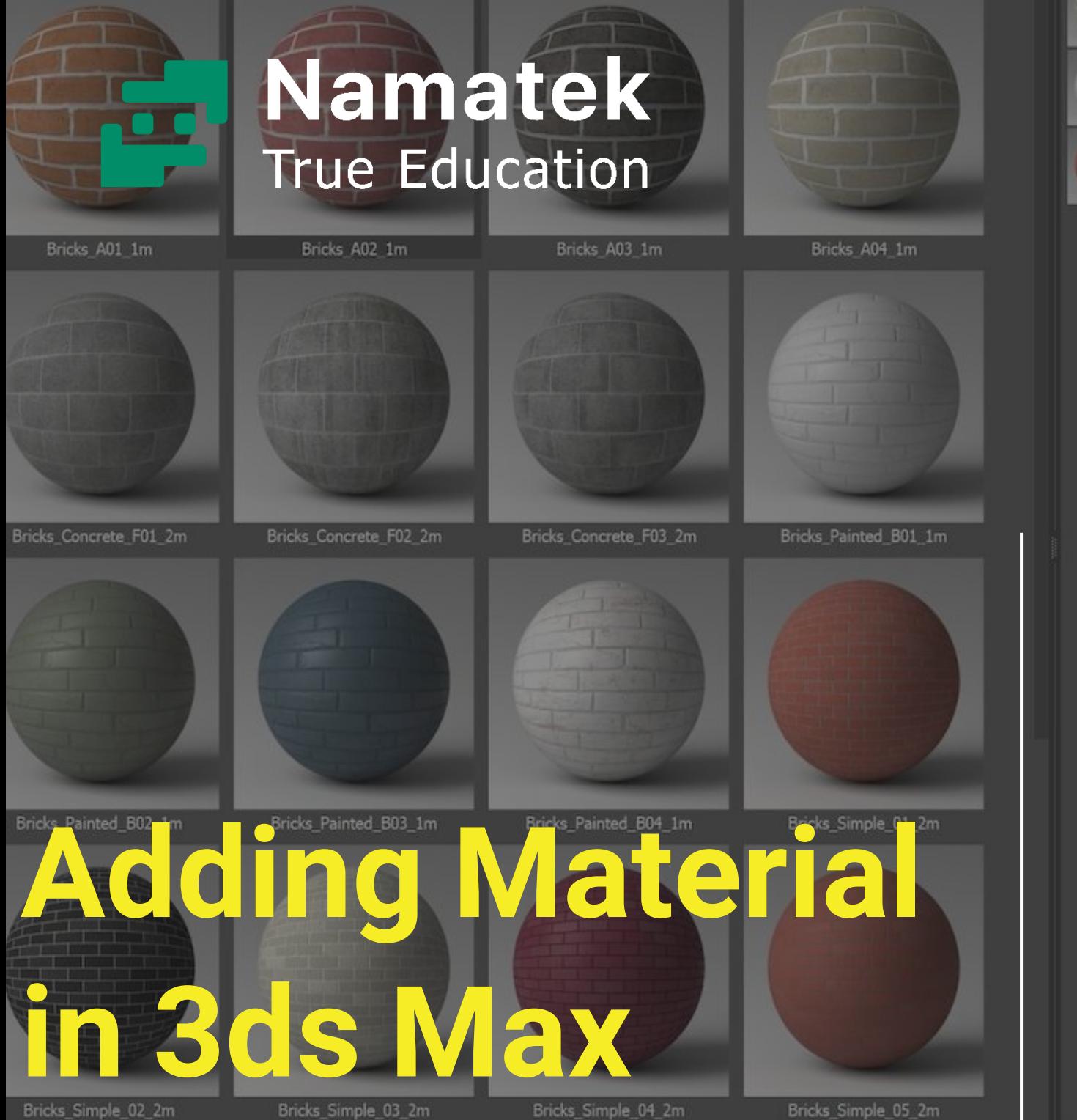

Open ME on apply Use real world scale Use triplanar mapping Add to library

**متر یال دهی در تر ی دی مکس** www.namatek.com www.namatek.com Bri

Bri

# **فهرست مطالب**

- **.1 اضافه کردن متر یال به تر ی دی مکس**
	- **.2 انتخاب متر یال**
	- **.3افزودن متر یال به شیء دلخواه**
	- **.4 تنظیمات متر یال در تر ی دی مکس**

متریال دهی یا بافت بخشیدن به مدل هایی که در تری دی مکس ساختید، باعث می شود که صحنه واقعی تر و طبیعی تر به نظر برسد. برای این کار باید با مراحل مختلف آن و نکاتی که می تواند بر بهتر شدن کارتان موثر باشد، آشنا شوید.

در این مقاله قصد داریم این مطالب را آموزش دهیم. پس اگر شما هم به دنبال این هستید که خروجی کارتان را با متریال، ارتقا ببخشید، این پست را دنبال کنید.

### **اضافه کردن متریال به تری دی مکس**

برای این که بتوانیم متریال دلخواهمان را در Max Ds3 اضافه کنیم، باید به مسیر زیر برویم:

#### **Customize > configure project paths > external files (tab) > add**

وقتی که این مسیر را طی کردید، الزم است که متریال مورد نظرتان را نصب کنید. در این راستا پس از باز شدن پنجره، به آن مسیری که متریال های دانلوده شده را سیو کردید، بروید و بر روی پوشه Maps کلیک کرده، سپس ok را انتخاب کنید.

با این کار همه متریال های داخل پوشه به تری دی مکس افزوده می شوند. در این مرحله با فشار دادن کلید M، می توانید به صفحه انتخاب متریال در Max Ds3 دسترسی پیدا کنید. در این لیست شما باید گوی گزینه اول را انتخاب کنید.

بعد از آن هم بر روی آیکونی که در تصویر مشخص شده است کلیک کنید. تا به این جا مرحله اول متریال دهی در تری دی مکس را طی کردید.

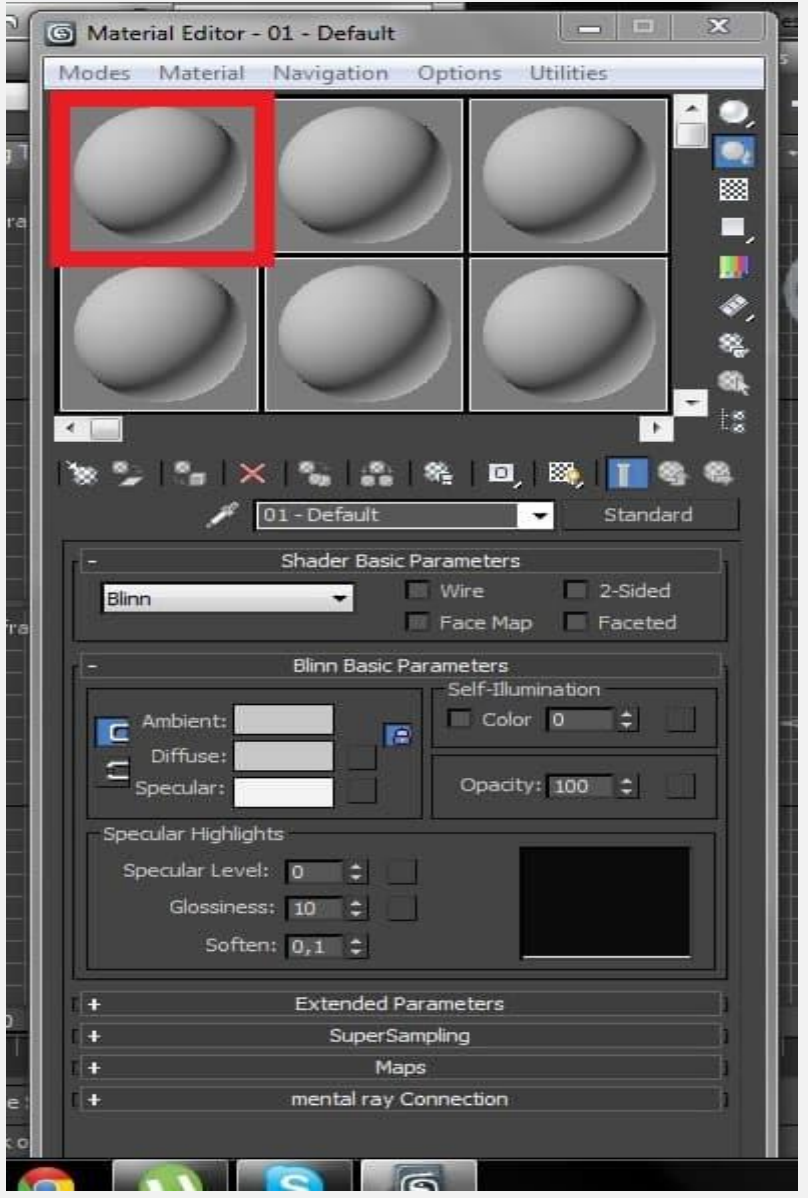

#### **انتخاب متریال**

در این مرحله صفحه جدیدی باز می شود که تعدادی متریال آماده دارد. این متریال ها خیلی به کارتان نمی آید و موقع استفاده معموال نیاز است که تنظیمات زیادی را بر روی آن ها اعمال کنید.

به همین دلیل بهتر است که از متریال هایی که خودتان دانلود کرده اید استفاده کنید.

برای این کار باید طبق تصویر زیر بر روی فلش پایین کلیک کرده و گزینه Library material New را انتخاب نمایید. به این ترتیب شما وارد پوشه متریال های دانلود شده می شوید. بعد از این کار، الزم است که به پوشه matlibs در مسیر نصب متریال وارد شوید و بر روی متریال مورد نظر خودتان دو بار کلیک کنید. به این ترتیب متریال باز می شود و کره، متریال مربوطه را دریافت می کند.

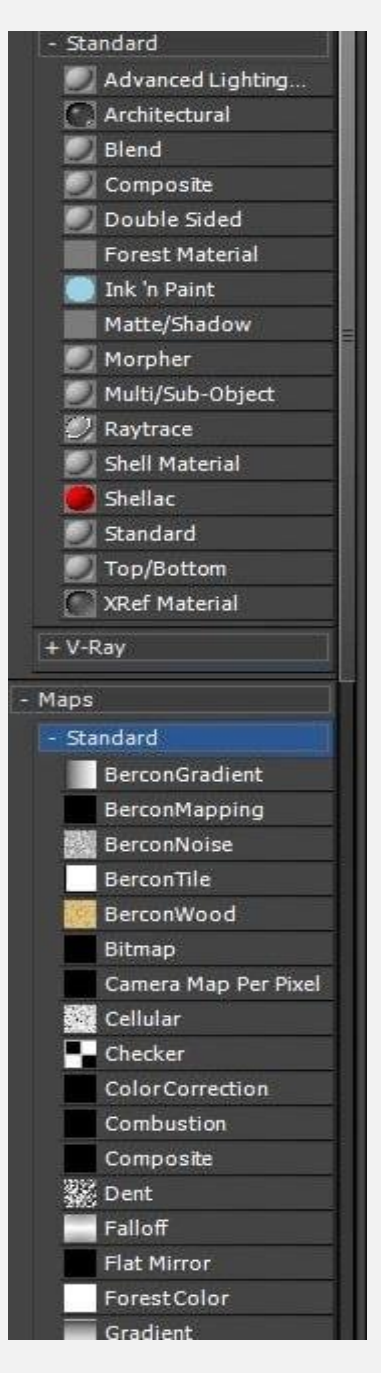

# **افزودن متریال به شیء دلخواه**

برای متریال دهی به شیء دلخواهتان، کافی است که آن را انتخاب و بر روی آیکونی که در تصویر زیر مشخص شده است کلیک کنید.

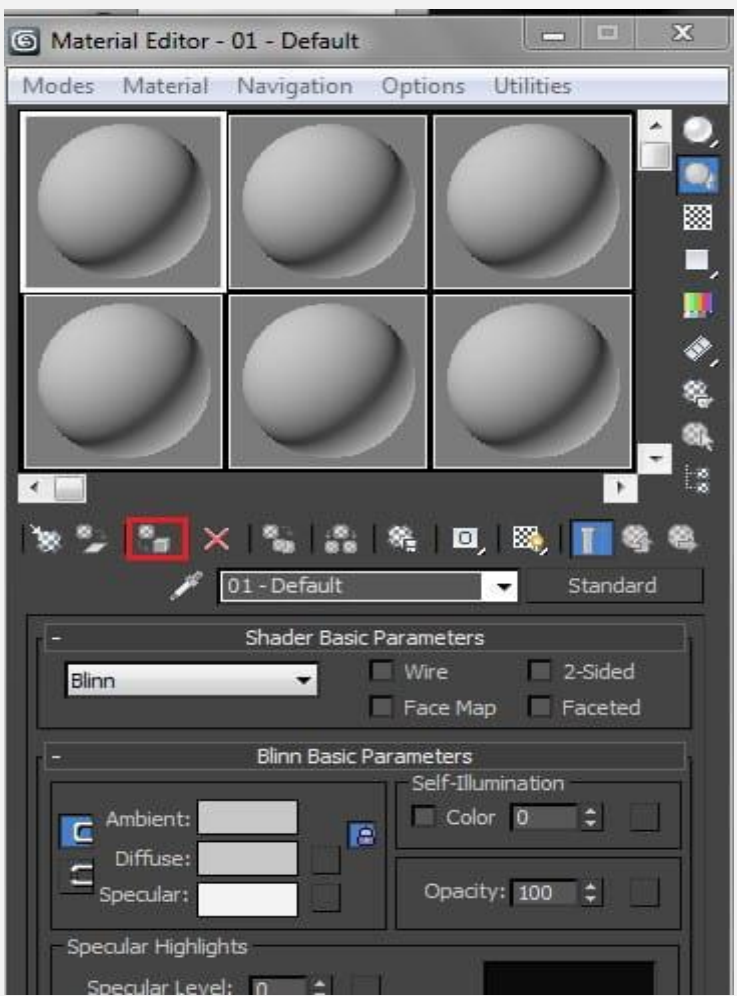

# **تنظیمات متریال در تری دی مکس**

برای اعمال تنظیمات مربوط به متریال دهی در تری دی مکس، مطابق با عکس زیر، بر روی گزینه Options از صفحه editor material کلیک کنید.

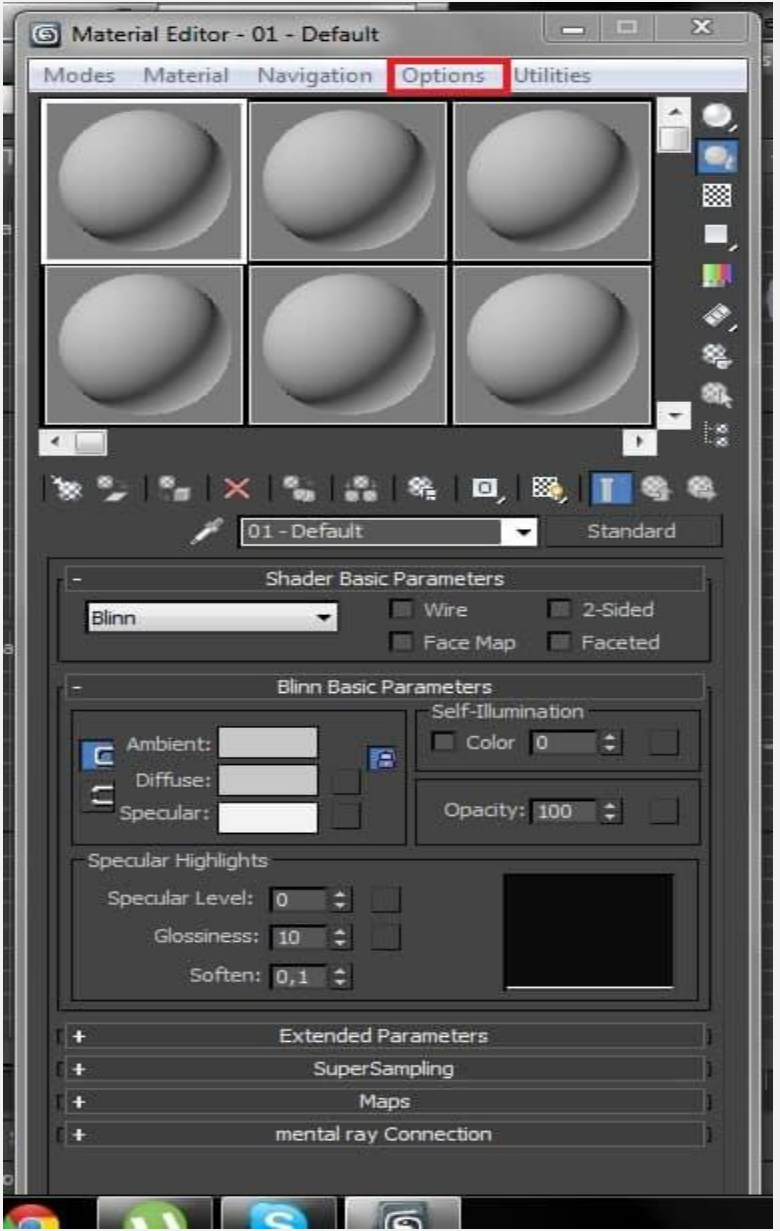

با ویرایش هر یک از این گزینه ها، شما تغییرات خاصی را در متریال ها اعمال خواهید کرد. اگر شیء شما براق است، بهتر است گزینه t'don animate را فعال کنید.

گزینه Intensity Background هم برای تنظیم شدت پس زمینه در اسالت نمونه به کار می رود.

گزینه Only Active Update باعث می شود فقط در صورت فعال شدن یک اسالت نمونه بارگذاری یا تولید نقشه انجام شود.

در صورت استفاده از گزینه d2 as Maps Display اسالت های نمونه نقشه ها را به شکل دو بعدی نشان می دهند. یکی دیگر از گزینه های مهم در متریال دهی در تری دی مکس، Only Active Animate است.

وقتی این گزینه را فعال می کنید، تنها زمانی که نوار لغزنده زمان را می کشید یا یک انیمیشن را پخش می کنید، اسالت متحرک می شود.

Background Custom گزینه ای است که با استفاده از آن می توانید به جای پس زمینه پیش فرض، پس زمینه دیگری را برای اسالت های نمونه Use Real-World Map Size For Geometry کاربرد .کنید مشخص Samples این است که می توانید با کمک آن از یک سبک تکسچر یا بافت به صورت دستی استفاده کنید.

با فعال نمودن گزینه Size Map Texture Select-Auto هم مطمئن خواهید بود که نقشه بافت در گوی کامال درست نشان داده می شود.

#### **تنظیمات نور متریال در تری دی مکس**

برای تنظیم نور متریال ها سه گزینه مختلف وجود دارد.

گزینه اول color Light Back/color Light Top است که با استفاده از آن می توانید بر روی هر دو نمونه رنگی کلیک کنید و تغییر رنگ نورها را ببینید.

همچنین گزینه Light Ambient نشان دهنده رنگ نور محیط در اسالت های نمونه است. با کلیک روی نمونه رنگی، تغییر رنگ صورت می پذیرد.

### **تنظیمات اندازه متریال در تری دی مکس**

گزینه Size Sample Render برای کنترل مقیاس نمونه مورد استفاده قرار می گیرد و باعث می شود نمونه با اجسام صحنه که بافت دارند، هماهنگ شود.

در آخر هم گزینه Size Texture Default ارتفاع و عرض متریال ایجاد شده را در دنیای واقعی تنظیم می کند.

# **کالم آخر**

عالوه بر مواردی که در این مقاله توضیح دادیم، با استفاده از تنظیمات خاصی می توان متریال ها را طبیعی تر و شخصی سازی نمود. توجه داشته باشید که عالوه بر متریال دهی در تری دی مکس، این کار با استفاده از موتور رندرینگ Ray-V هم امکان پذیر است. انتخاب شیوه متریال دهی به نیاز و مهارت شما بستگی دارد.